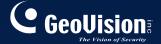

# **GV-CMS Series**

Quick Start Guide V8.5.6.0

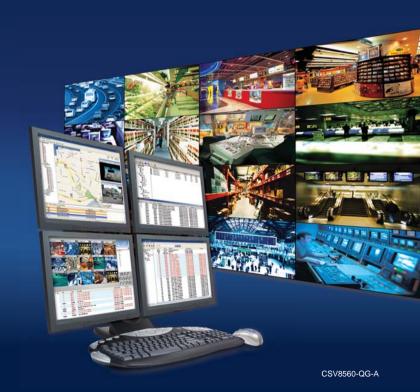

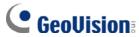

#### © 2012 GeoVision, Inc. All rights reserved.

Under the copyright laws, this manual may not be copied, in whole or in part, without the written consent of GeoVision.

Every effort has been made to ensure that the information in this manual is accurate. GeoVision, Inc. makes no expressed or implied warranty of any kind and assumes no responsibility for errors or omissions. No liability is assumed for incidental or consequential damages arising from the use of the information or products contained herein. Features and specifications are subject to change without notice.

GeoVision. Inc.

9F, No. 246, Sec. 1, Neihu Rd., Neihu District, Taipei, Taiwan Tel: +886-2-8797-8377

Fax: +886-2-8797-8335 http://www.geovision.com.tw

Trademarks used in this manual: *GeoVision*, the *GeoVision* logo and GV series products are trademarks of GeoVision, Inc. *Windows* and *Windows XP* are registered trademarks of Microsoft Corporation.

November 2012

# **Contents**

| Naming ai | 10 Deliniuon                            | ш   |
|-----------|-----------------------------------------|-----|
| Preface   |                                         | .1  |
| Chapter 1 | Center V2                               | .1  |
| 1.1       | Minimum System Requirements             | . 2 |
| 1.2       | Installing Center V2                    | . 4 |
| 1.3       | The Center V2 Window                    | . 5 |
| 1.4       | Creating a Subscriber Account           | . 8 |
| 1.5       | Connecting GV-System to Center V2       | 10  |
| 1.6       | Enabling Live View                      | 12  |
| 1.7       | Recording and Playing Back              | 14  |
| 1.8       | Enabling Two-Way Audio                  | 16  |
| Chapter 2 | Dispatch Server                         | 19  |
| 2.1       | Minimum System Requirements             | 20  |
| 2.2       | Installing Dispatch Server              | 21  |
| 2.3       | The Dispatch Server Window              | 22  |
| 2.4       | Creating a Subscriber Account           | 24  |
| 2.5       | Starting Dispatch Server                | 26  |
| 2.6       | Connecting Center V2 to Dispatch Server | 28  |
| 2.7       | Connecting GV-System to Dispatch Server | 30  |
| Chapter 3 | Vital Sign Monitor                      | 33  |
| 3.1       | Minimum System Requirements             | 34  |
| 3.2       | Installing VSM                          | 36  |

|       | 3.3   | The VSM Window                     | .37 |
|-------|-------|------------------------------------|-----|
|       | 3.4   | Creating a Subscriber Account      | .40 |
|       | 3.5   | Starting VSM                       | .41 |
|       | 3.6   | Connecting GV-System to VSM        | .42 |
| Chapt | ter 4 | GV-GIS                             | 45  |
|       | 4.1   | Minimum System Requirements        | .46 |
|       | 4.2   | Installing GV-GIS                  | .49 |
|       | 4.3   | The GV-GIS Window                  | .51 |
|       | 4.4   | Creating A Host Account            | .55 |
|       | 4.5   | Starting the GV-GIS                | .59 |
|       | 4.6   | Connecting a Mobile Host to GV-GIS | .60 |
|       | 4.7   | Connecting a Fixed Host to GV-GIS  | .62 |

# **Naming and Definition**

| GV-System | GeoVision Analog and Digital Video Recording Software. The GV-System also refers to GV-Multicam System, GV-NVR System, GV-DVR System and GV-Hybrid DVR System at the same time. |
|-----------|----------------------------------------------------------------------------------------------------|
|           | GV-Hybrid DVR System at the same time.                                                                                                    |

# **Preface**

GeoVision Center Monitoring System series includes Center V2, Dispatch Server, VSM (Vital Sign Monitor), Control Center and GIS. The Quick Start Guide introduces **Center V2**, **Dispatch Server**, **VSM** and **GIS**. For Control Center, please refer to *GV-Control Center Quick Start Guide*.

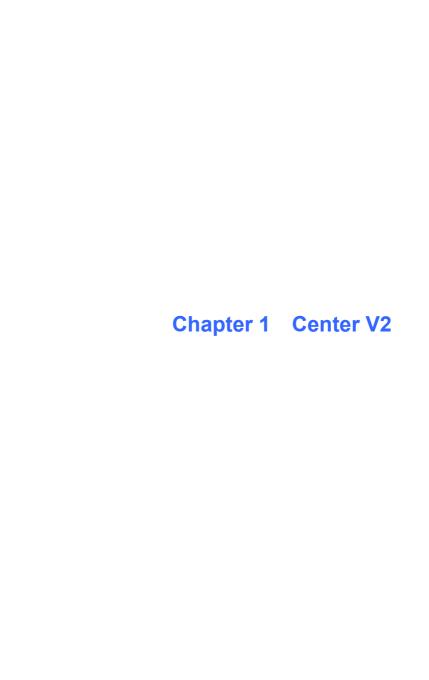

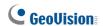

# 1.1 Minimum System Requirements

There are two versions of Center V2. The **standard version** can serve up to **5** subscribers and **160** channels at a time. The **professional version** can serve up to **500** subscribers and **800** channels.

Before installation, make sure your computer meets the following minimum requirements:

#### **Standard Version**

| os           | 32-bit | Windows XP, Windows Vista, Windows 7,<br>Windows Server 2008                                |  |
|--------------|--------|---------------------------------------------------------------------------------------------|--|
|              | 64-bit | Windows 7, Windows Server 2008                                                              |  |
| CPU          |        | Pentium 4, 3.0 GHz with Hyper-Threading                                                     |  |
| Memory       |        | 2 x 512 MB Dual Channels                                                                    |  |
| Hard Disk    |        | The hard disk space required to install Center V2 (Standard Version) must be at least 1 GB. |  |
| Graphic Card |        | AGP or PCI-Express, 1024 x 768, 32-bit color                                                |  |
| DirectX      |        | 9.0c                                                                                        |  |

#### **Professional Version**

| os                      | 32-bit | Windows XP, Windows Vista, Windows 7,<br>Windows Server 2008                                    |  |
|-------------------------|--------|-------------------------------------------------------------------------------------------------|--|
|                         | 64-bit | Windows 7, Windows Server 2008                                                                  |  |
| CPU Core 2 Duo, 2.4 GHz |        | Core 2 Duo, 2.4 GHz                                                                             |  |
| Memory                  |        | 2 x 1 GB Dual Channels                                                                          |  |
| Hard Disk               |        | The hard disk space required to install Center V2 (Professional Version) must be at least 1 GB. |  |
| Graphic Card            |        | AGP or PCI-Express, 1024 x 768, 32-bit color                                                    |  |
| DirectX                 |        | 9.0c                                                                                            |  |
| Hardware                |        | Internal or External GV-USB Dongle                                                              |  |

### **Dongle Options**

| Combination | Center V2 Pro   |
|-------------|-----------------|
| Combination | Center V2 + VSM |

# **GeoUision**

# 1.2 Installing Center V2

#### **Standard Version**

- Insert the Software DVD to your computer. It runs automatically and a window appears.
- 2 Select Install GeoVision Paid Software
- 3. Click GV-Center V2, and follow the on-screen instructions.

#### **Professional Version**

- Connect the GV-USB Dongle to the computer.
- Insert the Software DVD to your computer. It runs automatically and a window appears.
- To install the USB device driver, select Install or Remove GeoVision GV-Series Driver and select Install GeoVision USB Device Drivers.
- 4. To install GV-Center V2, select Install GeoVision Paid Software.
- 5 Click **GV-Center V2** and follow the on-screen instructions

### 1.3 The Center V2 Window

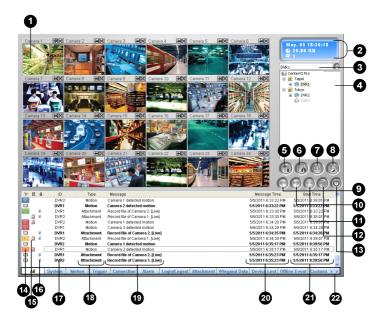

Figure 1-1

# **GeoVision**

The controls on the Center V2 window:

| No. | Name                | Description                                                                                                    |
|-----|---------------------|----------------------------------------------------------------------------------------------------|
| 1   | Monitoring Window   | Displays live video.                                                                                                    |
| 2   | Status Panel        | Indicates the date, time, remaining disk space, and the total number of online channels versus available channels.                                                                                                    |
| 3   | Find A Subscriber   | Type the desired ID in the Current Subscriber field and click this button to search.                                                                                                    |
|     |                     | Displays subscribers' ID names and online status.                                                                                                    |
|     |                     | Blue Icon: Indicates the subscriber is online.                                                                                                    |
| 4   | Subscriber List     | <b>Gray Icon:</b> Indicates the subscriber is off-line.                                                                                                    |
|     |                     | Alarm Icon: Indicates either motion has been                                                                                                    |
|     |                     | detected or the I/O has been triggered at the subscriber's site.                                                                                                    |
|     |                     | Accesses Event Log, Event List, audio and                                                                                                    |
| 5   | Tools               | microphone control, SMS Server                                                                                                    |
|     |                     | configuration, and short message notification.                                                                                                    |
| 6   | Host Information    | Displays the connection status of subscribers.                                                                                                    |
| 7   | Accounts            | Adds, deletes or modifies subscriber accounts.                                                                                                    |
| 8   | Preference Settings | Brings up these options: System Configure,<br>Event Log Settings, Notification, Password<br>Setup, E-mail Setup, Customize Alarm Report,<br>SMS Setup, I/O Device, Automatic Failover<br>Support and Version Information. |
| 9   | Previous Page       | Displays the previous page of camera views.                                                                                                    |
| 10  | Next Page           | Displays the next page of camera views.                                                                                                    |
| 11  | Refresh Channel     | Refreshes the connection status.                                                                                                    |
|     |                     |                                                                                                    |

#### 1 Center V2

| No. | Name           | Description                                                                                            |
|-----|----------------|----------------------------------------------------------------------------------------------------|
| 12  | Split Mode     | Displays screens in different number of divisions per page.                                            |
| 13  | Exit           | Closes or minimizes the Center V2 window.                                                              |
| 14  | Flag           | Flags an event for later reference.                                                                    |
| 15  | Clipboard      | Displays the Alarm Report dialog box.                                                                  |
| 16  | Clip           | Indicates an event coming with an attachment.  Double-click the event to open the attached video file. |
| 17  | ID             | Indicates a subscriber's ID.                                                                           |
| 18  | Event Type     | Indicates the event type: Alarm, Attachment, Connection, Login/Logout, Motion, System, and Trigger.    |
| 19  | Message        | Indicates associated information for each event type.                                                  |
| 20  | Message Time   | Indicates when Center V2 receives an event.                                                            |
| 21  | Start Time     | Indicates when an event happens at the subscriber's site.                                              |
| 22  | Event Category | Sorts events into categories.                                                                          |

For details, see Chapter 1, GV-CMS User's Manual on the Software DVD.

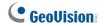

# 1.4 Creating a Subscriber Account

Create at least one subscriber account before starting Center V2 services.

1. On the Center V2 window, click the **Accounts** button window appears.

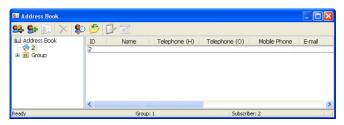

Figure 1-2

- Click the Add A Group button to create a group.
- 3. Click the Add A Subscriber button 👫 . This dialog box appears.

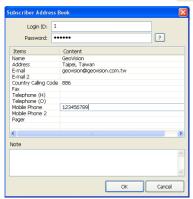

Figure 1-3

- Type a Login ID and Password. These will be ID and password for the subscriber to log into the Center V2.
- Type the subscriber's contact information in the rest of the fields (optional).
- 6. Click **OK** to save the above settings. This dialog box appears.

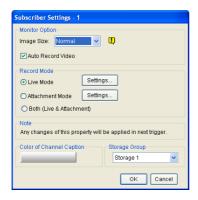

Figure 1-4

- Assign a Storage Group using the drop-down list. See Recording Settings, 1.15 System Configuration in the GV-CMS User's Manual on the Software DVD.
- 8. Click **OK**. The subscriber account is created.

For details, see *Creating a Subscriber Account*, Chapter 1, *GV-CMS User's Manual* on the Software DVD.

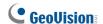

# **Connecting GV-System to Center V2**

You need to configure the GV-System to access the Center V2 remotely. A GV-System can connect up to two Center V2 servers simultaneously.

On the main screen of GV-System, click the **Network** button 1. and select Connect to Center V2. This dialog box appears.

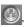

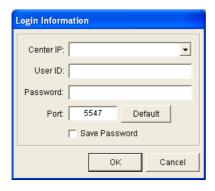

Figure 1-5

#### 1 Center V2

Type the IP address, ID and password of the Center V2. Modify the default communication port if necessary. Click **OK**. This dialog box appears.

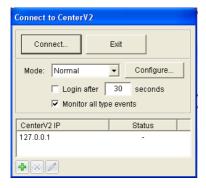

Figure 1-6

- 3. To establish connection to the second Center V2, click the **Add**Center V2 icon and repeat steps 1 and 2.
- Click the Connect button to start. When the connection is established, Center V2 will start receiving live images, recordings and events from the subscriber.

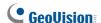

# 1.6 Enabling Live View

Live views are popped up on the Center V2 when events and motion are detected at the subscriber. You can also enable live views to be shown constantly on the Center V2.

- The GV-System needs to grant the Center V2 the privilege to allow live viewing. On the GV-System, click the Network button , select Connect to Center V2, click Configure, and select Advanced Settings and click the Camera tab. The Advanced Settings dialog box appears.
- Select Allow Center V2 to View Live Camera.

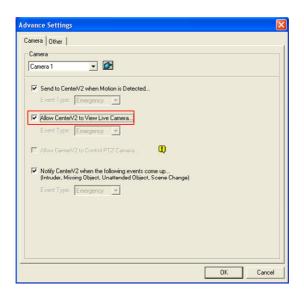

Figure 1-7

#### Center V2

To apply the settings to all the cameras, click . 3.

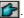

- 4. Connect the GV-System to the Center V2.
- On the Center V2 window, right-click the camera on the Subscriber 5. List and select Live View.

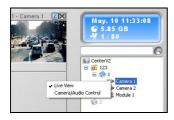

Figure 1-8

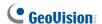

# 1.7 Recording and Playing Back

#### **Recording upon Motion or Events**

By default, the Center V2 will record any events and motion detected at the subscriber. When the video is recorded, a message labeled with [Live] appears on the Event List.

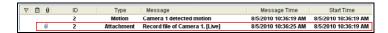

Figure 1-9

Note: The default path of recorded files is :\\Center V2\Data\subscriber\Live

#### **Recording Manually**

You can also start recording manually and instantly when you see any suspicious live images.

- 1. Enable live view. See 1.6 Enabling Live View.
- 2. To start recording, move your cursor to the live view and click the icon on the channel heading.
- 3. To stop recording, move your cursor to the live view and click the icon on the channel heading.
- When the video is recorded, a message labeled with [Manual] appears on the Event List.

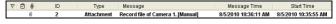

Figure 1-10

**Note:** The default path for recordings started manually is :\\Center V2\Data\subscriber\Manual

#### **Playing Back Videos**

To play back the recording, double-click the message with attachment on the Event List for instant playback.

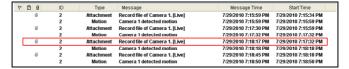

Figure 1-11

For details, see *Playback*, Chapter 1, *GV-CMS User's Manual* on the Software DVD.

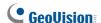

# 1.8 Enabling Two-Way Audio

Two-way communications are allowed between Center V2 server and its subscribers. To enable two-way communication between the Center V2 server and the subscriber:

- The GV-System needs to grant Center V2 the privilege to allow two-way communications. On the GV-System, click the Network button , select Connect to Center V2, click Configure, select Advanced Settings, and click the Other tab. The Advanced Settings dialog box appears.
- Under the Audio section, select Allow Audio-Out to Center V2 and Allow Audio-In from the Center V2.

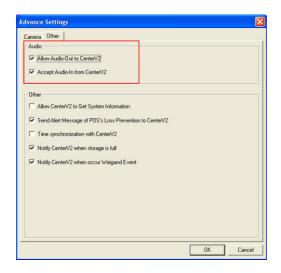

Figure 1-12

- 3. Connect the GV-System to the Center V2.
- 4. Move your cursor to the live view. The **Microphone** and **Audio** icons appear at the bottom left corner.

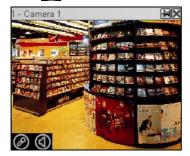

Figure 1-13

5. To speak to a subscriber, click the **Microphone** icon to turn it on. The control panel appears.

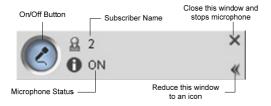

Figure 1-14

# **GeoUision**

6. On the live view, click the **Audio** icon to turn it on. The control panel appears.

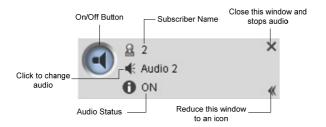

Figure 1-15

To switch to another subscriber, click the subscriber icon on the Microphone or Audio control panel, type the subscriber ID in the Search Account dialog box and click GO.

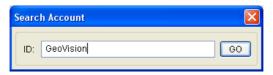

Figure 1-16

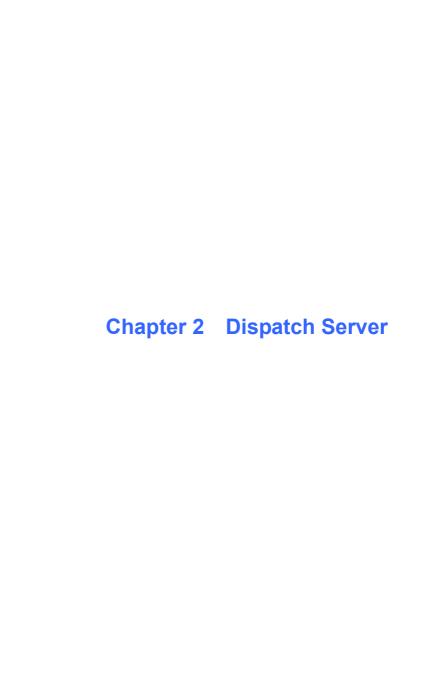

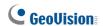

# 2.1 Minimum System Requirements

Before installation, make sure that your computer meets the following minimum requirements:

#### **Standard Version**

|              | 32-bit | Windows XP, Windows Vista, Windows 7,                   |  |
|--------------|--------|---------------------------------------------------------|--|
| os           | 32-DIL | Windows Server 2008,                                    |  |
|              | 64-bit | Windows 7, Windows Server 2008,                         |  |
| CPU          |        | Pentium 4, 3.0 GHz with Hyper-Threading                 |  |
| Memory       |        | 2 x 512 MB Dual Channels                                |  |
| Hard Disk    |        | The hard disk space required to install Dispatch Server |  |
|              |        | (Standard Version) must be at least 1 GB.               |  |
| Graphic Card |        | AGP or PCI-Express, 800 x 600 (1280 x 1024              |  |
|              |        | recommended), 32-bit color                              |  |
| DirectX      |        | 9.0c                                                    |  |
| Hardware     |        | Internal or External GV-USB Dongle                      |  |

#### Advanced Version (Connections to more than 100 DVR subscribers)

| os                                          | 32-bit | Windows XP, Windows Vista, Windows 7,                   |  |
|---------------------------------------------|--------|---------------------------------------------------------|--|
|                                             |        | Windows Server 2008,                                    |  |
|                                             | 64-bit | Windows 7, Windows Server 2008,                         |  |
| CPU                                         |        | Core 2 Duo E6600, 2.4 GHz                               |  |
| Memory                                      |        | 2 x 1 GB Dual Channels                                  |  |
| Hard Disk                                   |        | The hard disk space required to install Dispatch Server |  |
|                                             |        | (Advanced Version) must be at least 1 GB.               |  |
| Graphic Card                                |        | AGP or PCI-Express, 800 x 600 (1280 x 1024              |  |
|                                             |        | recommended), 32-bit color                              |  |
| DirectX                                     |        | 9.0c                                                    |  |
| Hardware Internal or External GV-USB Dongle |        | Internal or External GV-USB Dongle                      |  |

#### **Dongle Options**

| Combination | Dispatch Server       |
|-------------|-----------------------|
| Combination | Dispatch Server + VSM |

# 2.2 Installing Dispatch Server

- 1. Connect the GV-USB Dongle to the computer.
- Insert the Software DVD to your computer. It runs automatically and a window appears.
- To install the USB device driver, select Install or Remove GeoVision GV-Series Driver and select Install GeoVision USB Device Drivers.
- To install GV-Dispatch Server, select Install GeoVision Paid Software.
- 5. Click **GV-Dispatch Server** and follow the on-screen instructions.

# **GeoVision**

# 2.3 The Dispatch Server Window

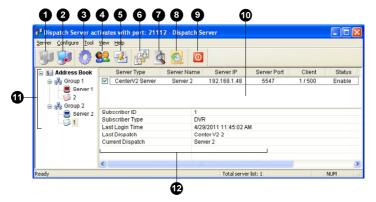

Figure 2-1

The controls on the Dispatch Server window:

| No. | Name                                | Description                                      |
|-----|-------------------------------------|--------------------------------------------------|
| 1   | Start Server                        | Starts Dispatch Sever.                           |
| 2   | Stop Server                         | Stops Dispatch Sever.                            |
| 3   | Server Setting                      | Configures Dispatch Sever.                       |
| 4   | Account                             | Adds, edits and deletes the accounts of Center   |
| 4   | Account                             | V2 Servers and subscribers.                      |
| 5   | Subscriber Notification Setting     | Sets the alert conditions and methods.           |
| 6   | Manual Dispatch                     | Enables manual distribution of subscribers.      |
| 7   | Stop/Start Query<br>Center V2 Event | Specifies an event query.                        |
| 0   | Real-time Center V2                 | Views real-time events occurring on Center V2    |
| 8   | Event                               | Servers.                                         |
| 9   | Exit                                | Closes the Dispatch Server window.               |
|     | Center V2 Status                    | This part lists the connected Center V2 Servers  |
| 10  |                                     | and their status. Subscribers can be distributed |
| 10  | Center v2 Status                    | to the ticked Center V2 Servers. Unchecking      |
|     |                                     | will disable the distribution service.           |
|     |                                     | The list displays all created group folders,     |
|     |                                     | servers and subscribers. You can right-click     |
|     |                                     | any online subscriber to call up Subscriber      |
| 11  | Tree View                           | Address Book and Camera/Audio Control            |
| • • |                                     | Panel. For details on Camera/Audio Control       |
|     |                                     | Panel for live view, see 4.6 Viewing Live Video. |
|     |                                     | Blue Icon: The server / subscriber is online.    |
|     |                                     | Red Icon: The server / subscriber is offline.    |
| 12  | Subscriber Status                   | Displays the subscriber information such as      |
|     |                                     | subscriber ID, type, last login time, last       |
|     |                                     | dispatch and current dispatch. Click the         |
|     |                                     | desired subscriber from the tree view to display |
|     |                                     | this information.                                |

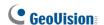

# 2.4 Creating a Subscriber Account

Create at least one subscriber before starting the services. Dispatch Server can serve up to **50** Center V2 servers and **25,000** Center V2's subscribers simultaneously.

- 2. Click the **Add a Group** button to create a group.
- 3. Click the **Add a Server** button to to create a Center V2 server account. A server icon pops out. Rename the server to match the location name created for the Center V2 server.

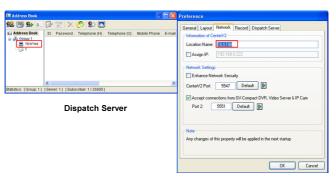

Center V2 Server

Figure 2-2

4. Click the **Add a Subscriber** button bt to create a subscriber account. The Subscriber Address Book dialog box appears.

Create an ID and password for the subscriber. The ID and password will be used when the Center V2's subscriber wants to log into the Dispatch Server.

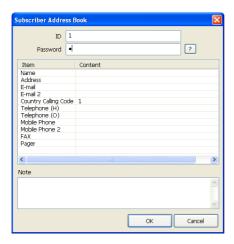

Figure 2-3

6 Click **OK** to finish

#### Note:

- You can create sub-groups beneath a group; every sub-group can only include one Center V2 server; every server can include up to 500 subscribers.
- When one Center V2 server stops running, its own subscribers will be distributed to the Center V2 servers available at the same or to a higher level of the hierarchical file system.

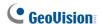

# 2.5 Starting Dispatch Server

After subscriber accounts are created, you are ready to establish connections to the Dispatch Server. Follow the steps below.

- On the Dispatch window, click Configure and select Setting. The Dispatch Server Setting dialog box appears.
- Type an Identification Code. This code will be used for connecting Center V2 Server to Dispatch Server.

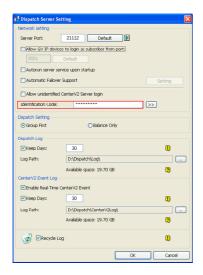

Figure 2-4

 Connect Center V2 to Dispatch Server. See 2.6 Connecting Center V2 to Dispatch Server.

#### 2 Dispatch Server

- 4. Connect GV-System to Dispatch Server. See 2.7 Connecting GV-System to Dispatch Server.
- 5. Click the **Start Server** button on the Dispatch Server window to start the service.

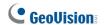

# 2.6 Connecting Center V2 to Dispatch Server

You need to configure the Center V2 to connect to the Dispatch Server.

 On the Center V2 window, click the Preference Settings button select System Configure, and click the Dispatch Server tab. The Preference dialog box appears.

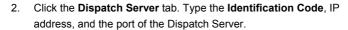

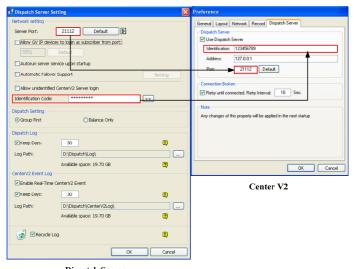

Dispatch Server

Figure 2-5

Click OK.

### 2 Dispatch Server

- 4. Restart the Center V2. Without this step, the Center V2 will not connect to the Dispatch Server.
- 5. When the Center V2 connects successfully to the Dispatch Server,
  - Center V2 Server icon turns blue, and
  - Center V2 status information appears on the Dispatch window.

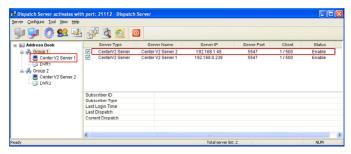

Figure 2-6

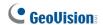

# 2.7 Connecting GV-System to Dispatch

### Server

The GV-System, Center V2's subscriber, also needs to be configured to connect to Dispatch server.

- On the main screen of GV-System, click the Network button and select Connect to Center V2. The Login Information dialog box appears.
- Type the IP address of the Dispatch Server, and the user ID and password created on the Dispatch Server. See Figure 2-3 in 2.4 Creating a Subscriber Account.

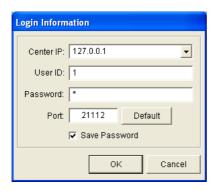

Figure 2-7

Change the port number from 5547 (Center V2 port) to 21112 (Dispatch Server port). 4. Click the **OK** button. This dialog box appears.

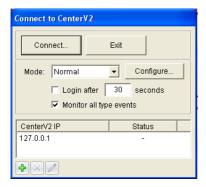

Figure 2-8

- 5. Click the **Connect** button to connect to the Dispatch Server.
- 6. When the GV-System connects successfully to the Dispatch Server,
  - the subscriber icon turns blue,
  - client count increases, and
  - subscriber information is accessible by clicking the subscriber on the device tree.

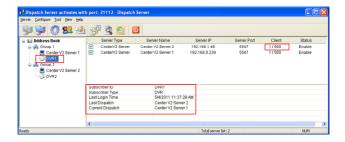

Figure 2-9

# **GeoVision**

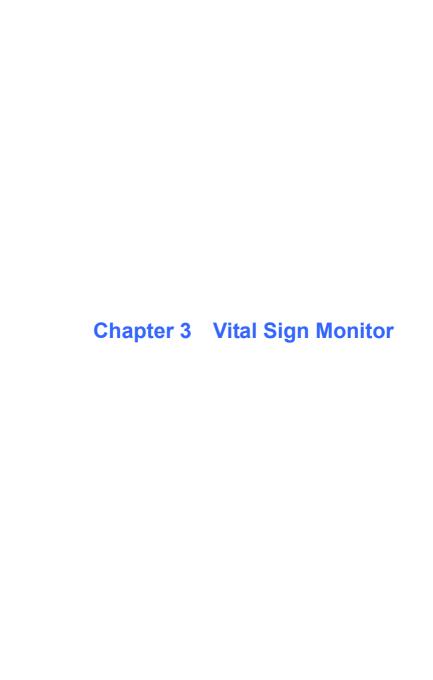

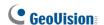

# 3.1 Minimum System Requirements

Before installation, make sure your PC meets the following minimum requirements:

#### **Standard Version**

| os           | 32-bit | Windows XP, Windows Vista, Windows 7,<br>Windows Server 2008                          |
|--------------|--------|---------------------------------------------------------------------------------------|
|              | 64-bit |                                                                                       |
| CPU          |        | Pentium 4, 3.0 GHz with Hyper-Threading                                               |
| Memory       |        | 2 X 512 MB Dual Channels                                                              |
| Hark Disk    |        | The hard disk space required to install VSM (Standard Version) must be at least 1 GB. |
| Graphic Card |        | AGP or PCI-Express, 800 x 600 (1280 x 1024 recommended), 32-bit color                 |
| DirectX      |        | 9.0c                                                                                  |
| Hardware     |        | Internal or External GV-USB Dongle                                                    |

### Advanced Version (Connections to more than 100 DVR subscribers)

| os           | 32-bit | Windows XP, Windows Vista, Windows 7,<br>Windows Server 2008 |
|--------------|--------|--------------------------------------------------------------|
|              | 64-bit | Windows 7, Windows Server 2008                               |
| CPU          |        | Core 2 Duo E6600, 2.4 GHz                                    |
| Memory       |        | 2 X 1 GB Dual Channels                                       |
| Hark Disk    | ,      | The hard disk space required to install VSM (Advanced        |
| Haik Disk    | `      | Version) must be at least 1 GB.                              |
| Graphic Card |        | AGP or PCI-Express, 800 x 600 (1280 x 1024                   |
|              |        | recommended), 32-bit color                                   |
| DirectX      |        | 9.0c                                                         |
| Hardware     |        | Internal or External GV-USB Dongle                           |

#### **Dongle Options**

|             | VSM                   |
|-------------|-----------------------|
| Combination | VSM + Control Center  |
| Combination | VSM + Center V2       |
|             | VSM + Dispatch Server |

To ensure the quality of downloading when multiple GV-Systems connect to the VSM, see the list below for the recommended bandwidth:

| Number of Subscribers | Recommended Bandwidth |
|-----------------------|-----------------------|
| 100                   | 512 Kbps              |
| 500                   | 2 Mbps                |
| 1000                  | 4 Mbps                |

# **GeoUision**

## 3.2 Installing VSM

- 1. Connect the GV-USB Dongle to the computer.
- Insert the Software DVD to your computer. It runs automatically and a window appears.
- To install the USB device driver, select Install or Remove GeoVision GV-Series Driver and select Install GeoVision USB Device Drivers.
- To install the Vital Sign Monitor, select Install GeoVision Paid Software.
- 5. Click GV-Vital Sign Monitor and follow the on-screen instructions.

### 3.3 The VSM Window

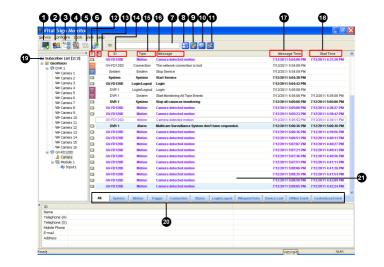

Figure 3-1

# **GeoVision**

### The controls on the VSM window:

| No. | Name                            | Description                                                                                              |
|-----|---------------------------------|----------------------------------------------------------------------------------------------------|
| 1   | Start / Stop Service            | Starts or stops the VSM service.                                                                         |
| 2   | Account                         | Adds, deletes or modifies subscribers.                                                                   |
| 3   | Show / Hide<br>Subscriber List  | Shows and hides the Subscriber List.                                                                     |
| 4   | View Event Log                  | Launches Event Log Browser.                                                                              |
| 5   | Force Output                    | Activates manually output devices to alert the VSM operator.                                             |
| 6   | View Subscriber Information     | Accesses the subscriber's storage and monitoring information.                                            |
| 7   | ID                              | Enter an ID for further search.                                                                          |
| 8   | View Subscriber<br>Address Book | Enter an ID, and then click this button to view the subscriber's address book.                           |
| 9   | View Subscriber<br>Status       | Enter an ID, and then click this button to see the subscriber's status.                                  |
| 10  | Send E-Mail                     | Sends e-mails to subscribers.                                                                            |
| 11  | Send Short Message              | Sends SMS to subscribers.                                                                                |
| 12  | Flag                            | Flags an event for later reference.                                                                      |
| 13  | Clipboard                       | Displays the Alarm Report dialog box.                                                                    |
| 14  | ID                              | Indicates the subscriber's ID.                                                                           |
| 15  | Туре                            | Indicates the event types, including System,<br>Connection, Login/Logout, Motion, Trigger, and<br>Alarm. |
| 16  | Message                         | Indicates associated information for each event type.                                                    |
| 17  | Message Time                    | Indicates the time of receiving event messages.                                                          |
| 18  | Start Time                      | Indicates the subscriber's time when sending out the event message.                                      |

# 3 Vital Sign Monitor

| No. | Name             | Description                                                                                                    |
|-----|------------------|----------------------------------------------------------------------------------------------------|
| 19  | Subscriber List  | Indicates the number of online subscribers and displays the ID and status.  Blue Icon: Indicates the subscriber is online.  Gray Icon: Indicates the subscriber is offline.  Alarm Icon: Indicates either motion has been detected or the I/O has been triggered at the subscriber's site. |
| 20  | Event Categories | Events can be sorted into these categories: System, Motion, Trigger, Connection, Alarm, Login/Logout, Wiegand Data, Device Lost and Offline Event. To sort the events, click View from the menu bar and select My Favorite Events.                                                         |
| 21  | Event List       | Displays a list of events occurred.                                                                                                    |

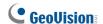

## 3.4 Creating a Subscriber Account

The VSM can serve up to **1,000** subscribers at a time. Create at least one subscriber before starting the VSM services.

1. On the VSM widow, click the **Account** button 2. This window appears.

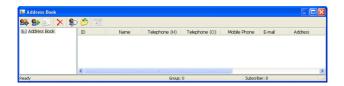

Figure 3-2

- Click the Add A Group button to create a group folder.
- 3. Click the **Add A Subscriber** button . The Subscriber Address Book dialog box appears.
- Type a login ID and a password. These will be the ID and Password for the subscriber to log into the VSM.
- Type the subscriber's contact information in the rest of fields (optional).
- 6 Click **OK** The subscriber account is created

# 3.5 Starting VSM

After subscriber accounts are created, you are ready to establish connections to the VSM. Follow the steps below.

- 1. Click the **Start/Stop Service** button **III** on the VSM window.
- Connect GV-System to VSM. See 3.6 Connecting GV-System to VSM.

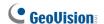

#### 3.6 **Connecting GV-System to VSM**

You need to configure the GV-System to access the VSM remotely. A GV-System can connect up to five VSM servers simultaneously.

1. and select Connect to VSM. This dialog box appears.

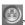

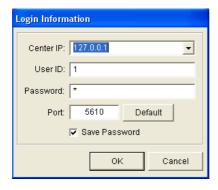

Figure 3-3

### 3 Vital Sign Monitor

Type the IP address, User ID and Password of VSM. Modify the default communication port if necessary. Click **OK**. This dialog box appears.

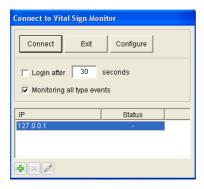

Figure 3-4

- To connect the GV-Systems to more VSM, click the Add Vital Sign Monitor button and repeat steps 1 and 2.
- Click the Connect button to start. When the connection is established, VSM can start receiving alert messages, computer alarms and output alarms.

# **GeoVision**

Chapter 4 GV-GIS

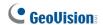

### 4.1 Minimum System Requirements

Before installation, make sure your computer meets the following minimum requirements:

**Note:** The GV-GIS supports the following Map API (Application Program Interface): Google Maps V2, Google Maps V3, Microsoft Virtual Earth and OpenStreetMap. For some Map API, users may need to purchase the API Premium Key. Since these Map APIs are third-party applications, users are responsible for following their terms and conditions.

#### **Standard Version**

|                                                            |        | 10 Mobile-Host Map<br>Views                                                              | 10 Mobile-Host Map<br>Views with up to 10<br>Megapixel Live Views |
|------------------------------------------------------------|--------|------------------------------------------------------------------------------------------|-------------------------------------------------------------------|
| OS 32-bit                                                  |        | Windows XP, Windows Vista, Windows 7,<br>Windows Server 2008                             |                                                                   |
|                                                            | 64-bit | Windows 7, Windows Server 2008                                                           |                                                                   |
| CPU                                                        |        | Pentium 4, 3.0 GHz<br>with HT                                                            | Core 2 Quad 8300, 2.5<br>GHz                                      |
| Memory                                                     |        | 2 x 512 MB Dual Channels                                                                 | 2 x 1 GB Dual Channels                                            |
| Hard Disk                                                  |        | The hard disk space required to install GV-GIS (Standard Version) must be at least 1 GB. |                                                                   |
| Graphic Card                                               |        | AGP or PCI-Express, 800 x 600 (1280 x 1024 recommended), 32-bit color                    |                                                                   |
| DirectX                                                    |        | 9.0c                                                                                     |                                                                   |
| Browser                                                    |        | Internet Explorer 7.x                                                                    |                                                                   |
| Software                                                   |        | .Net Framework 3.5                                                                       |                                                                   |
| Hardware                                                   |        | External or Internal GV-GIS Dongle                                                       |                                                                   |
| Note: The .Net Framework can be found in the Software DVD. |        |                                                                                          |                                                                   |

#### **Advanced Version**

|                                                            |        | 16 Mobile-Host Map<br>Views                                                              | 16 Mobile-Host Map<br>Views with up to 16<br>Megapixel Live Views |
|------------------------------------------------------------|--------|------------------------------------------------------------------------------------------|-------------------------------------------------------------------|
| os                                                         | 32-bit | Windows XP / Vista / 7 / Serv                                                            | er 2008                                                           |
| US                                                         | 64-bit | Windows 7/ Server 2008                                                                   |                                                                   |
| CPU                                                        |        | Pentium 4, 3.0 GHz with HT                                                               | Core i5-750, 2.67 GHZ                                             |
| Memory                                                     |        | 2 x 1 GB Dual Channels                                                                   |                                                                   |
| Hard Disk                                                  |        | The hard disk space required to install GV-GIS (Advanced Version) must be at least 1 GB. |                                                                   |
| Graphic<br>Card                                            |        | AGP or PCI-Express, 800 x 600 (1280 x 1024 recommended), 32-bit color                    |                                                                   |
| DirectX                                                    |        | 9.0c                                                                                     |                                                                   |
| Browser                                                    |        | Internet Explorer 7.x                                                                    |                                                                   |
| Software                                                   |        | .Net Framework 3.5                                                                       |                                                                   |
| Hardware                                                   |        | Internal or External GV-GIS Dongle                                                       |                                                                   |
| Note: The .Net Framework can be found in the Software DVD. |        |                                                                                          | Software DVD.                                                     |

**Note:** The minimum system requirements detailed below are collected using the GV-IPCAM 1.3MP, and may vary based on the connected IP device models.

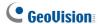

#### **Dongle Options**

|             | 1               |
|-------------|-----------------|
| Number of   | 3               |
| Vehicle     | 5               |
| Connection  | 10              |
|             | 10 + 5 X        |
|             | GIS             |
|             | GIS + AVP       |
| Combination | GIS + VSM       |
|             | GIS + VSM + AVP |

**Note:** For the number of vehicle connection, you can have 10 plus any addition of 5, hence " $10 + 5 \, X$ ". The GV-USB dongle supports a maximum of 500 vehicle connections.

### 4.2 Installing GV-GIS

Before installing the GV-GIS, you need to install the USB dongle driver and .Net Framework first. Follow the steps below to install those programs.

- Insert the Software DVD to your computer. It runs automatically and a window appears.
- To install USB device driver, select Install or Remove GeoVision GV-Series Driver, and select Install GeoVision USB Device Drivers.
- To install .NET Framework, select Download Microsoft .NET Framework 3.5.
- To install GV-GIS, select Install GeoVision Paid Software.
- Click GV-GIS and follow the on-screen instructions.
- The first-time user will be prompted for a License Agreement. Read through the license terms before you click I understand and agree to continue.

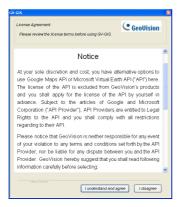

Figure 4-1

# **GeoUision**

 From the "Please Select a Map API" drop-down list, select a Map API (Application Program Interface).

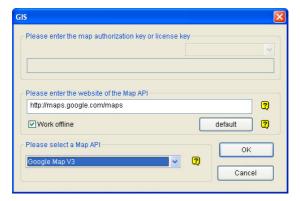

Figure 4-2

8. Click Submit to open the main screen.

**Note:** For Google Maps V2, you need to sign up for an API key from the Google website (http://code.google.com/apis/maps/signup.html), and enter the API key in the **Please enter the map authorization key or license key** field.

### 4.3 The GV-GIS Window

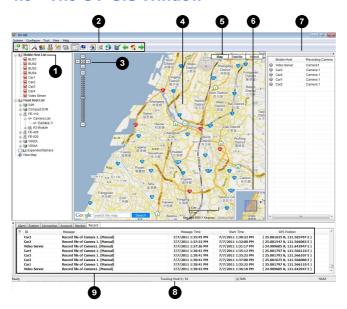

Figure 4-3

The controls on the GV-GIS window:

| No. | Name                   | Description                                                                                        |
|-----|------------------------|----------------------------------------------------------------------------------------------------|
| 1   | Host List              | Includes these types of folders: Mobile Host List, Fixed Host List, Expended Markers, and New Map. |
| 2   | Toolbar                | See Toolbar later.                                                                                 |
| 3   | Navigation<br>Controls | Use these to pan, return to the last result, and zoom.                                             |
| 4   | Мар                    | Displays the tracking map, E-Map and query results.                                                |
| 5   | Views                  | Click these to display different views, including aerial images and street level imagery.          |

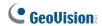

| No. | Name                    | Description                                                                                                    |
|-----|-------------------------|----------------------------------------------------------------------------------------------------|
| 6   | Overview Map            | Shows the location of current map view.                                                                                                    |
| 7   | Manual Record<br>List   | Displays the manual recording status of Mobile Hosts and the cameras. To display <b>Monitor List</b> or <b>Map Event list</b> , click <b>View</b> on the GIS window and select from the menu.            |
| 8   | Tracking Host Indicator | Indicates the number of connected mobile hosts.  Take this Tracking Host: 3 / 50 for example. Three  (3) mobile hosts are connected to the GV-GIS while the GV-GIS support a maximum of 50 mobile hosts. |
| 9   | Event List              | See Event List later.                                                                                                    |

### **Event List**

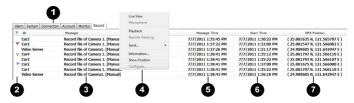

Figure 4-4

| No. | Name           | Description                                           |
|-----|----------------|-------------------------------------------------------|
| 1   | Event Type     | Include these types of events: Alarm, System,         |
|     | Lvent rype     | Connection, Account, Monitor and Record.              |
| 2   | Flag           | Flag an event for later reference.                    |
| 3   | Message        | Indicate associated information for each event type.  |
|     |                | Right-clicking a message in the Alarm, Connection,    |
| 4   | Selection Menu | Monitor or Record tab allows you to instantly access  |
|     |                | some useful functions.                                |
| 5   | Message Time   | Indicates the time that the GV-GIS receives an        |
|     | wessage rime   | event.                                                |
| 6   | Start Time     | Indicates the time that an event happens at the host. |
| 7   | GPS Position   | Indicates GPS position of hosts at Start Time.        |

### Toolbar

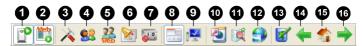

Figure 4-5

| No. | Name                        | Description                                                                                                    |
|-----|-----------------------------|----------------------------------------------------------------------------------------------------|
| 1   | Start/Stop<br>Service       | Start or stop the GV-GIS services.                                                                                            |
| 2   | Start/Stop Web<br>Service   | Enable or disable the access to GV-GIS's Web interface.                                                                       |
| 3   | System<br>Configuration     | Configure the system. See <i>System Configurations</i> Chapter in the <i>GV-GIS User's Manual</i> on the Software DVD.        |
| 4   | Account                     | Configure host accounts. See Creating Host Accounts, Getting Started Chapter in the GV-GIS User's Manual on the Software DVD. |
| 5   | Web Account                 | Configure user accounts for accessing GV-GIS's Web interface.                                                                 |
| 6   | Notification<br>Setting     | Configure which event to send notifications when it happens.                                                                  |
| 7   | Local I/O Device<br>Control | Open the list of available I/O devices on your system.                                                                        |
| 8   | Event List                  | Open or close the Event List on the main screen.                                                                              |
| 9   | Monitor List                | Open or close the Monitor List on the main screen.                                                                            |
| 10  | Event Log<br>Browser        | Search for log events. See the Event Log Browser Chapter in the GV-GIS User's Manual on the Software DVD.                     |
| 11  | Range Query                 | Search for places and devices.                                                                                                |

# **GeoVision**

| No. | Name                  | Description                                                                                                    |
|-----|-----------------------|----------------------------------------------------------------------------------------------------|
| 12  | Track List            | Track addresses of multiple mobile hosts in real time.                                                                                         |
| 13  | Map Setting           | Configure the settings for E-Map icons. See the Creating an E-Map, Advanced Operation Chapter in the GV-GIS User's Manual on the Software DVD. |
| 14  | Up One Level<br>Map   | Display the previous map.                                                                                                    |
| 15  | Map Home              | Display the tracking map.                                                                                                    |
| 16  | Down One<br>Level Map | Display the next map.                                                                                                    |

#### 4.4 **Creating A Host Account**

There are two types of hosts: mobile host and fixed host. Mobile hosts are devices that are equipped with GPS receivers and are installed in vehicles. Fixed hosts are devices that are not equipped with GPS receivers and are set up at fixed locations. Create hosts according to your needs.

### **Creating a Mobile Host**

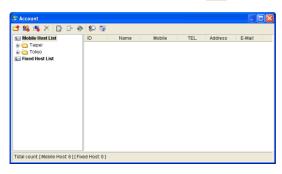

Figure 4-6

- Click the **Add A Group** button to create a group folder if 2. necessary.
- Click the Add A Mobile Host substantial button to create a host account. 3 The Subscriber Information dialog box appears.

# **GeoUision**

4. Assign an ID and Password for the host to log onto the GV-GIS.

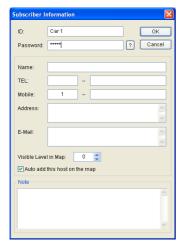

Figure 4-7

- Other entries such as Name, TEL, Mobile, Address and E-Mail are optional.
- 6. A host icon should appear on the Host List and the map.

### **Creating a Fixed Host**

- 1. On the toolbar, click the **Account** button . The Account window appears.
- Click the Add A Group button to create a group folder if necessary.

Click the Add A Fixed Host button to create a fixed host account. The dialog box appears.

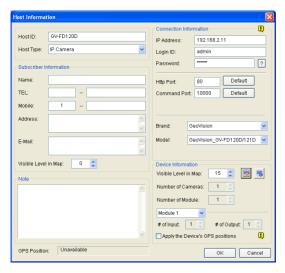

Figure 4-8

- 4. In the Host Information dialog box,
  - A. Name the host in the Host ID field and select a device type from the Host Type drop-down list.
  - B. In the Connection Information section, type IP Address, Login ID and Password to log onto the host. Use the default communication ports, or modify port values if necessary.
  - C. You may need to select **Brand** and **Model**.
  - D. In the Device Information section, click the **Update Information** button to update the number of cameras and I/O modules installed on the host.
  - E. Subscriber Information and Note are optional entries.

# **GeoVision**

An icon appears on the host list. Drag this icon to the desired location on the map.

For details on creating host accounts, see *Creating Host Accounts*, *Getting Started* Chapter in the *GV-GIS User's Manual* on the Software DVD.

### 4.5 Starting the GV-GIS

After the host accounts are created, you are ready to start the GV-GIS service. Follow the steps below.

- On the toolbar, click the Start/Stop Service button to start the GV-GIS service.
- Connect the hosts to GV-GIS. For mobile hosts, see 4.6 Connecting a
   Mobile Host to GV-GIS later. For fixed hosts, see 4.7 Connecting a
   Fixed Host to GV-GIS later.

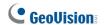

### 4.6 Connecting a Mobile Host to GV-GIS

You can have GV-Video Server, GV-Compact DVR, GV-System and GV-Recording Server/GV-Video Gateway as mobile hosts. Configure your hosts to connect to GV-GIS.

#### **Before You Start**

Before connecting your mobile host to GV-GIS, make sure:

- The GPS receiver is installed to the mobile host and the GPS function is activated
- Mobile internet connection on the mobile host is enabled

### **Connecting GV-Video Server or GV-Compact DVR:**

 On the Web interface of GV-Video Server or GV-Compact DVR, select GV-GIS

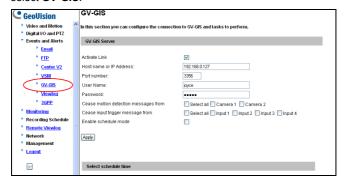

Figure 4-9

- Select Activate Link.
- 3. Type the IP address or domain name of the GV-GIS.
- 4. Keep Port number as default, or change it if necessary.

- Type the User Name and Password to log onto the GV-GIS. These
  entries must match the ID and Password created on the GV-GIS. See
  Creating a Mobile Host in 4.4 Creating Host Accounts.
- 6. Click **Apply** to connect. When the connection is established:
  - the message "Status: Connected. Connected time: xxx" will be displayed at the bottom of the configuration page.
  - the mobile host icon will move to its actual location on the map.

### **Connecting GV-System**

You can create a mobile host for GV-System on the GV-GIS to track the locations of GV-System, and for GV-Video Server and GV-Compact DVR connected to GV-System. For the settings on GV-System, see *GPS Settings on GV-System*, Appendix D, in the *GV-GIS User's Manual* on the Software DVD.

### Connecting GV-Recording Server/GV-Video Gateway

You can create a mobile host for GV-Recording Server/GV-Video Gateway on the GV-GIS to track the locations of GV-Video Server and GV-Compact DVR connected to GV-Recording Server/GV-Video Gateway. For the settings on GV-Recording Server/GV-Video Gateway, see *GV-Recording Server User's Manual*.

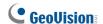

## 4.7 Connecting a Fixed Host to GV-GIS

You can have GV-System, GV-Video Server, GV-Compact DVR, GV-IP Camera or GV-IP Speed Dome as fixed hosts.

### **Connecting GV-System**

On the main screen, click the **Network** button , select **Control Center Server** and select **Control Center Service**.

# Connecting GV-Video Server, GV-Compact DVR, GV-IP Camera, GV-IP Speed Dome

These IP devices do not need to be set up for connection.